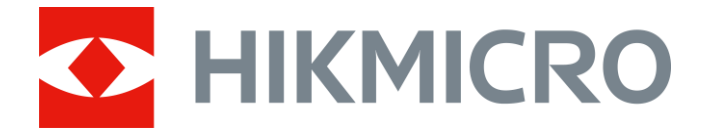

# Портативная тепловизионная монокулярная камера

Руководство пользователя

# **Нормативно-правовая информация**

© 2022, Hangzhou Microimage Software Co., Ltd. Все права защищены.

## **О данном Руководстве**

В Руководстве содержатся инструкции по эксплуатации Изделия. Фотографии, схемы, иллюстрации и прочие материалы приведены исключительно в качестве описаний и пояснений. Информация, приведенная в Руководстве, может быть изменена без предварительного уведомления в связи с обновлением микропрограммы или по другим причинам. Используйте последнюю редакцию настоящего Руководства, которую можно найти на веб-сайте компании HIKMICRO (*[http://www.hikmicrotech.com](http://www.hikmicrotech.com/)*).

Используйте Руководство под наблюдением специалистов, обученных обслуживанию Изделия.

## **Торговые марки**

HIKMICRO и все другие торговые марки и логотипы HIKMICRO являются собственностью компании HIKMICRO в различных юрисдикциях.

Другие товарные знаки и логотипы, упоминаемые в Руководстве, являются собственностью соответствующих владельцев.

## **Ограничение ответственности**

В МАКСИМАЛЬНОЙ СТЕПЕНИ, РАЗРЕШЕННОЙ ДЕЙСТВУЮЩИМ ЗАКОНОДАТЕЛЬСТВОМ, ДАННОЕ РУКОВОДСТВО И ОПИСАНИЕ ИЗДЕЛИЯ, ВМЕСТЕ С АППАРАТНОЙ ЧАСТЬЮ, ПРОГРАММНЫМ ОБЕСПЕЧЕНИЕМ И ВСТРОЕННОЙ МИКРОПРОГРАММОЙ ПРЕДОСТАВЛЯЕТСЯ «КАК ЕСТЬ» И «СО ВСЕМИ НЕПОЛАДКАМИ И ОШИБКАМИ». HIKMICRO НЕ ДАЕТ НИКАКИХ ЯВНЫХ ИЛИ ПОДРАЗУМЕВАЕМЫХ ГАРАНТИЙ, В ТОМ ЧИСЛЕ ГАРАНТИЙ ТОВАРНОЙ ПРИГОДНОСТИ, УДОВЛЕТВОРИТЕЛЬНОГО КАЧЕСТВА ИЛИ ПРИГОДНОСТИ ДЛЯ КОНКРЕТНЫХ ЦЕЛЕЙ. ПОТРЕБИТЕЛЬ ИСПОЛЬЗУЕТ ИЗДЕЛИЕ НА СВОЙ СТРАХ И РИСК. НИ ПРИ КАКИХ ОБСТОЯТЕЛЬСТВАХ КОМПАНИЯ HIKMICRO НЕ НЕСЕТ ОТВЕТСТВЕННОСТИ ПЕРЕД ПОТРЕБИТЕЛЕМ ЗА КАКОЙ-ЛИБО СЛУЧАЙНЫЙ ИЛИ КОСВЕННЫЙ УЩЕРБ, ВКЛЮЧАЯ, СРЕДИ ПРОЧЕГО, УБЫТКИ ИЗ-ЗА ПОТЕРИ ПРИБЫЛИ, ПЕРЕРЫВОВ В ДЕЯТЕЛЬНОСТИ, ПОТЕРИ ДАННЫХ ИЛИ ДОКУМЕНТАЦИИ, ПОВРЕЖДЕНИЯ СИСТЕМ, БУДЬ ТО ПО ПРИЧИНЕ НАРУШЕНИЯ ДОГОВОРА, ПРОТИВОПРАВНЫХ ДЕЙСТВИЙ (В ТОМ ЧИСЛЕ ХАЛАТНОСТИ), УЩЕРБА ВСЛЕДСТВИЕ ИСПОЛЬЗОВАНИЯ ИЗДЕЛИЯ ИЛИ ИНОГО В СВЯЗИ С ИСПОЛЬЗОВАНИЕМ ДАННОГО ИЗДЕЛИЯ, ДАЖЕ ЕСЛИ КОМПАНИИ HIKMICRO БЫЛО ИЗВЕСТНО О ВОЗМОЖНОСТИ ТАКОГО УЩЕРБА.

ПОТРЕБИТЕЛЬ ОСОЗНАЕТ, ЧТО ИНТЕРНЕТ ПО СВОЕЙ ПРИРОДЕ ЯВЛЯЕТСЯ ИСТОЧНИКОМ ПОВЫШЕННОГО РИСКА БЕЗОПАСНОСТИ И КОМПАНИЯ HIKMICRO НЕ НЕСЕТ ОТВЕТСТВЕННОСТИ ЗА СБОИ В РАБОТЕ ОБОРУДОВАНИЯ, УТЕЧКУ ИНФОРМАЦИИ И ДРУГОЙ УЩЕРБ, ВЫЗВАННЫЙ КИБЕРАТАКАМИ, ХАКЕРАМИ, ВИРУСАМИ ИЛИ СЕТЕВЫМИ УГРОЗАМИ; ОДНАКО НАША КОМПАНИЯ ОБЕСПЕЧИВАЕТ СВОЕВРЕМЕННУЮ ТЕХНИЧЕСКУЮ ПОДДЕРЖКУ, ЕСЛИ ЭТО НЕОБХОДИМО.

ПОТРЕБИТЕЛЬ СОГЛАШАЕТСЯ ИСПОЛЬЗОВАТЬ ДАННОЕ ИЗДЕЛИЕ В СООТВЕТСТВИИ СО ВСЕМИ ПРИМЕНИМЫМИ ЗАКОНАМИ И НЕСЕТ ЛИЧНУЮ ОТВЕТСТВЕННОСТЬ ЗА ИХ СОБЛЮДЕНИЕ. В ЧАСТНОСТИ, ПОТРЕБИТЕЛЬ НЕСЕТ ОТВЕТСТВЕННОСТЬ ЗА ИСПОЛЬЗОВАНИЕ ДАННОГО ИЗДЕЛИЯ БЕЗ НАРУШЕНИЯ ПРАВ ТРЕТЬИХ ЛИЦ, В ТОМ ЧИСЛЕ ПРАВ ПУБЛИЧНОСТИ, ИНТЕЛЛЕКТУАЛЬНОЙ СОБСТВЕННОСТИ И ЗАЩИТЫ ДАННЫХ. ВЫ НЕ БУДЕТЕ ИСПОЛЬЗОВАТЬ ДАННЫЙ ПРОДУКТ В ЦЕЛЯХ БРАКОНЬЕРСТВА, ВТОРЖЕНИЯ В ЧАСТНУЮ ЖИЗНЬ ИЛИ ЛЮБЫХ ДРУГИХ ЦЕЛЕЙ, КОТОРЫЕ ЯВЛЯЮТСЯ НЕЗАКОННЫМИ ИЛИ ПРОТИВОРЕЧАТ ОБЩЕСТВЕННЫМ ИНТЕРЕСАМ. ПОТРЕБИТЕЛЬ ОБЯЗУЕТСЯ НЕ ИСПОЛЬЗОВАТЬ ДАННОЕ ИЗДЕЛИЕ В ЗАПРЕЩЕННЫХ ЦЕЛЯХ, В ТОМ ЧИСЛЕ ДЛЯ РАЗРАБОТКИ И ПРОИЗВОДСТВА ОРУЖИЯ МАССОВОГО УНИЧТОЖЕНИЯ, ХИМИЧЕСКОГО И БИОЛОГИЧЕСКОГО ОРУЖИЯ, ОСУЩЕСТВЛЕНИЯ ДЕЯТЕЛЬНОСТИ, СВЯЗАННОЙ С ЯДЕРНЫМ ОРУЖИЕМ, НЕБЕЗОПАСНЫМИ ОПЕРАЦИЯМИ С ЯДЕРНЫМ ТОПЛИВОМ, А ТАКЖЕ ДЕЯТЕЛЬНОСТИ В ПОДДЕРЖКУ НАРУШЕНИЯ ПРАВ ЧЕЛОВЕКА.

В СЛУЧАЕ РАЗНОЧТЕНИЙ МЕЖДУ НАСТОЯЩИМ РУКОВОДСТВОМ И ДЕЙСТВУЮЩИМ ЗАКОНОДАТЕЛЬСТВОМ, ПОСЛЕДНЕЕ ИМЕЕТ ПРИОРИТЕТ.

# **Нормативно-правовая информация**

## **Соответствие стандартам ЕС**

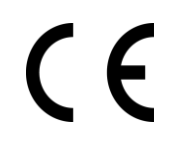

Данный продукт и, если применимо, поставляемые аксессуары помечены значком «CE» и, следовательно, соответствуют действующим согласованным европейским стандартам, перечисленным в Директиве по электромагнитной совместимости EMC 2014/30/ЕС и Директиве ЕС по ограничению использования опасных веществ RoHS 2011/65/ЕС

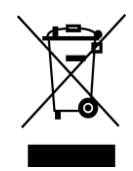

ДИРЕКТИВА WEEE 2012/19/EU (по утилизации отходов электрического и электронного оборудования): продукты, отмеченные этим символом, запрещено утилизировать в Европейском союзе в качестве несортированных муниципальных отходов. Для надлежащей переработки возвратите этот продукт местному поставщику после покупки эквивалентного нового оборудования или утилизируйте его в предназначенных для этого пунктах сбора отходов. Для получения дополнительной информации посетите веб-сайт www.recyclethis.info

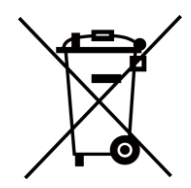

Директива 2006/66/EU (по обращению с батареями): этот продукт содержит батарею, которую запрещено утилизировать в Европейском союзе в качестве несортированных муниципальных отходов. Для получения точной информации о батарее см. документацию к продукту. Маркировка батареи может включать символы, которые определяют ее химический состав: кадмий (Cd), свинец (Pb) или ртуть (Hg). Для надлежащей утилизации отправьте батарею местному поставщику или утилизируйте ее в специальных пунктах приема отходов. Для получения дополнительной информации посетите веб-сайт www.recyclethis.info

# **Условные обозначения**

Ниже приведены описания символов, которые используются в этом документе.

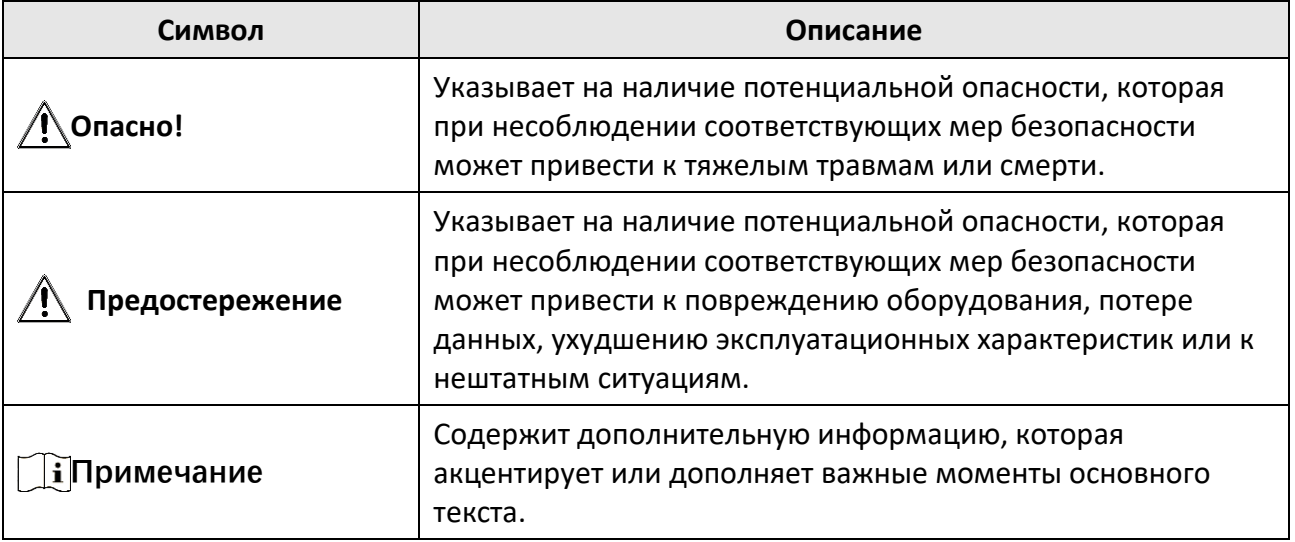

# **Инструкция по технике безопасности**

Настоящие инструкции предназначены для того, чтобы пользователь мог правильно использовать устройство, чтобы избежать опасности или потери имущества.

### **Законодательные акты и нормативные документы**

● Эксплуатация данного изделия должна выполняться в строгом соответствии с местными правилами безопасной эксплуатации электрооборудования.

## **Транспортировка**

- Используйте оригинальную или схожую упаковку для транспортировки устройства.
- После распаковки сохраните упаковочные материалы для дальнейшего использования. В случае неисправности вам потребуется вернуть устройство на завод в оригинальной упаковке. Транспортировка без оригинальной упаковки может привести к повреждению устройства, и компания не будет нести за это ответственности.
- Не роняйте и не ударяйте устройство. Устройство необходимо размещать вдали от источников электромагнитных помех.

## **Электропитание**

- Приобретите зарядное устройство самостоятельно. Входное напряжение должно соответствовать ограниченному источнику питания (5 В пост. тока, 2 А) в соответствии со стандартом IEC61010-1. Подробная информация приведена в таблице технических данных.
- Убедитесь, что вилка правильно подключена к розетке электропитания.
- Во избежание перегрева или возгорания из-за перегрузки ЗАПРЕЩАЕТСЯ подключать несколько устройств к одному адаптеру питания.
- Зарядное устройство входит в комплект поставки. Входное напряжение поставляемого зарядного устройства соответствует требованиям к источникам питания ограниченной мощности (5 В пост. тока, 2 А).

## **Батарея**

- Использование или замена батареи с нарушением инструкций может привести к взрыву. Для замены используйте только такие же или аналогичные батареи. Тип батареи с защитной платой: 18650. Размеры батареи: 19 × 70 мм. Номинальное напряжение/емкость: 3,6 В пост. тока/3,35 А-ч (12,06 Вт-ч). Утилизируйте использованные батареи согласно инструкциям, предоставленным производителем батарей.
- При длительном хранении батареи полностью заряжайте ее каждые полгода, чтобы обеспечить ее работоспособность. В противном случае батарея может выйти из строя.
- Не используйте поставляемое в комплекте зарядное устройство для зарядки батарей другого типа. Убедитесь, что во время зарядки в радиусе 2 метров вокруг зарядного устройства нет легковоспламеняющихся материалов.
- Не размещайте батарею рядом с источниками тепла или огня. Не допускайте воздействия прямого солнечного света.
- Не проглатывайте батарею во избежание химических ожогов.
- Не размещайте батарею в местах, где ее могут взять дети.
- Батарею нельзя заряжать напрямую от внешнего источника питания.
- Устройство не заряжается непосредственно. Используйте прилагаемое зарядное устройство для зарядки батареи.
- Адаптер необходимо приобрести самостоятельно. Условия эксплуатации адаптера должны соответствовать условиям эксплуатации основного устройства.

## **Техническое обслуживание**

- Если изделие не работает должным образом, обратитесь к дилеру или к специалистам ближайшего сервисного центра. Компания-изготовитель не несет ответственности за неисправности, возникшие в результате несанкционированного ремонта или технического обслуживания.
- При необходимости осторожно протрите устройство чистой салфеткой, смоченной небольшим количеством этилового спирта.
- Если оборудование используется способом, не указанным производителем, обеспечиваемая устройством безопасность может быть нарушена.
- Очищайте объектив мягкой сухой тканью или бумажной салфеткой, чтобы не поцарапать его.

## **Требования к рабочей среде**

- Убедитесь, что рабочая среда удовлетворяет требованиям надлежащей работы устройства. Рабочая температура должна находиться в диапазоне от -30°C до 55°C, а рабочая влажность должна составлять не более 95%.
- ЗАПРЕЩАЕТСЯ устанавливать устройство в условиях воздействия экстремально высоких или низких температур, пыли, коррозийных, солевых и щелочных веществ, а также во влажной среде.
- Безопасное использование устройства возможно только на высоте менее 2000 метров над уровнем моря.
- Не устанавливайте оборудование на вибрирующих поверхностях или в местах, подверженных воздействию ударов (это может привести к повреждению прибора).
- Не направляйте объектив устройства на солнце или другие яркие источники света.

### **Кнопка подачи экстренного сигнала тревоги**

● Если устройство испускает дым, неприятный запах или шум, незамедлительно отключите электропитание, извлеките шнур питания и обратитесь в сервисный центр.

## **Лазер**

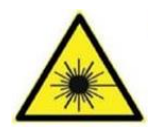

При использовании любого лазерного оборудования убедитесь, что в объектив устройства не попадает лазерный луч, иначе он может выгореть. Лазерное излучение, испускаемое устройством, может вызвать травмы глаза, ожоги кожи или воспламенение веществ. Перед включением функции дополнительной

подсветки убедитесь, что перед лазерным объективом не находятся люди или легковоспламеняющиеся вещества. Не устанавливайте устройство в местах, где его могут достать дети.

## **Адрес производителя**

Room 313, Unit B, Building 2, 399 Danfeng Road, Xixing Subdistrict, Binjiang District, Hangzhou, Zhejiang 310052, China (Ханчжоу, провинция Чжэцзян, Китай) Компания Hangzhou Microimage Software Co., Ltd.

УВЕДОМЛЕНИЕ О СООТВЕТСТВИИ: В различных странах и регионах, включая США, ЕС, Великобританию и/или другие страны, подписавшие Вассенарские соглашения, на тепловизионные устройства могут распространяться правила экспортного контроля. При необходимости транспортировки между странами, экспорта или реэкспорта тепловизионных устройств обратитесь к юристу, специалисту по соблюдению нормативно-правового соответствия или местным органам власти для получения информации о разрешении на экспорт.

## Содержание

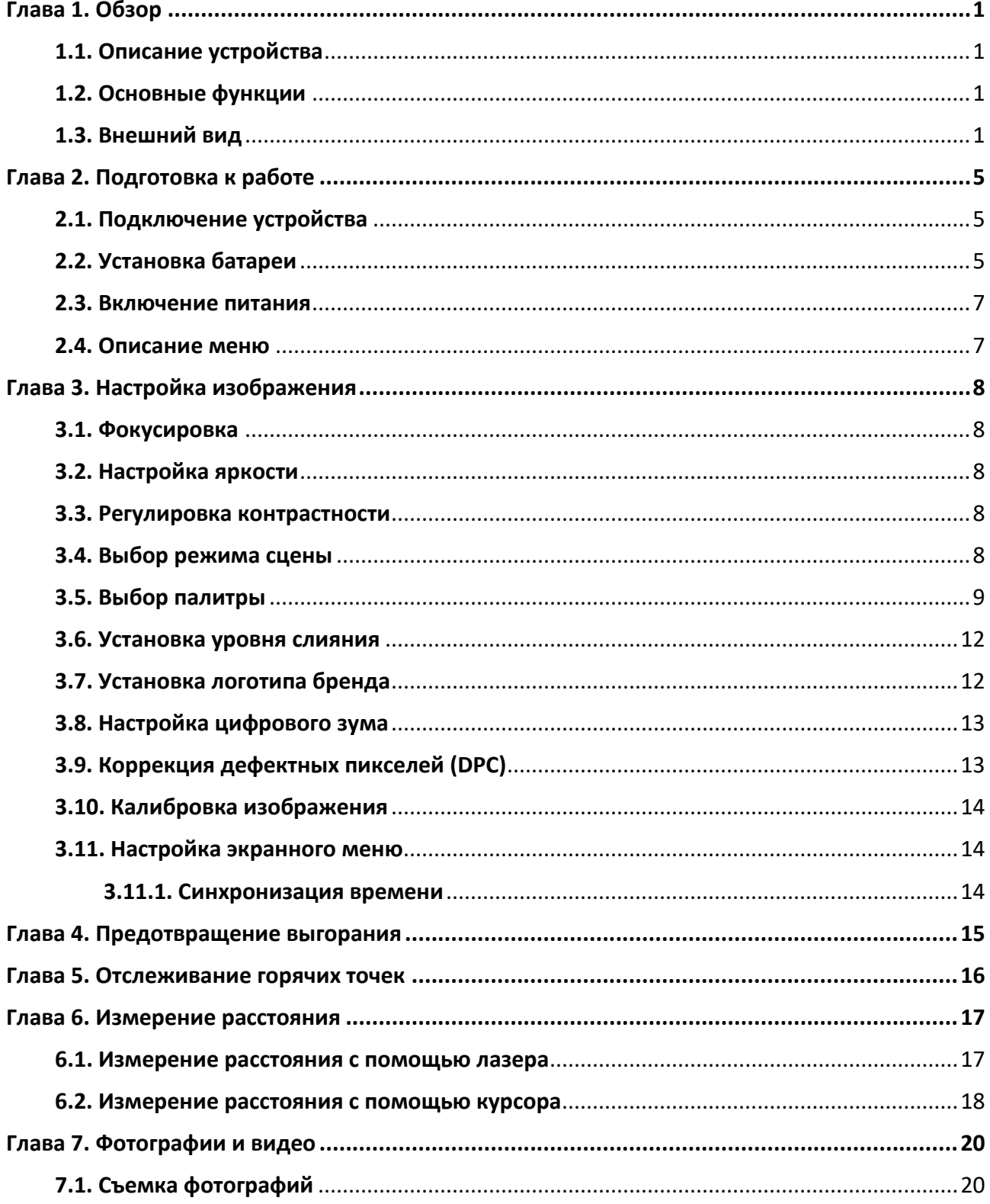

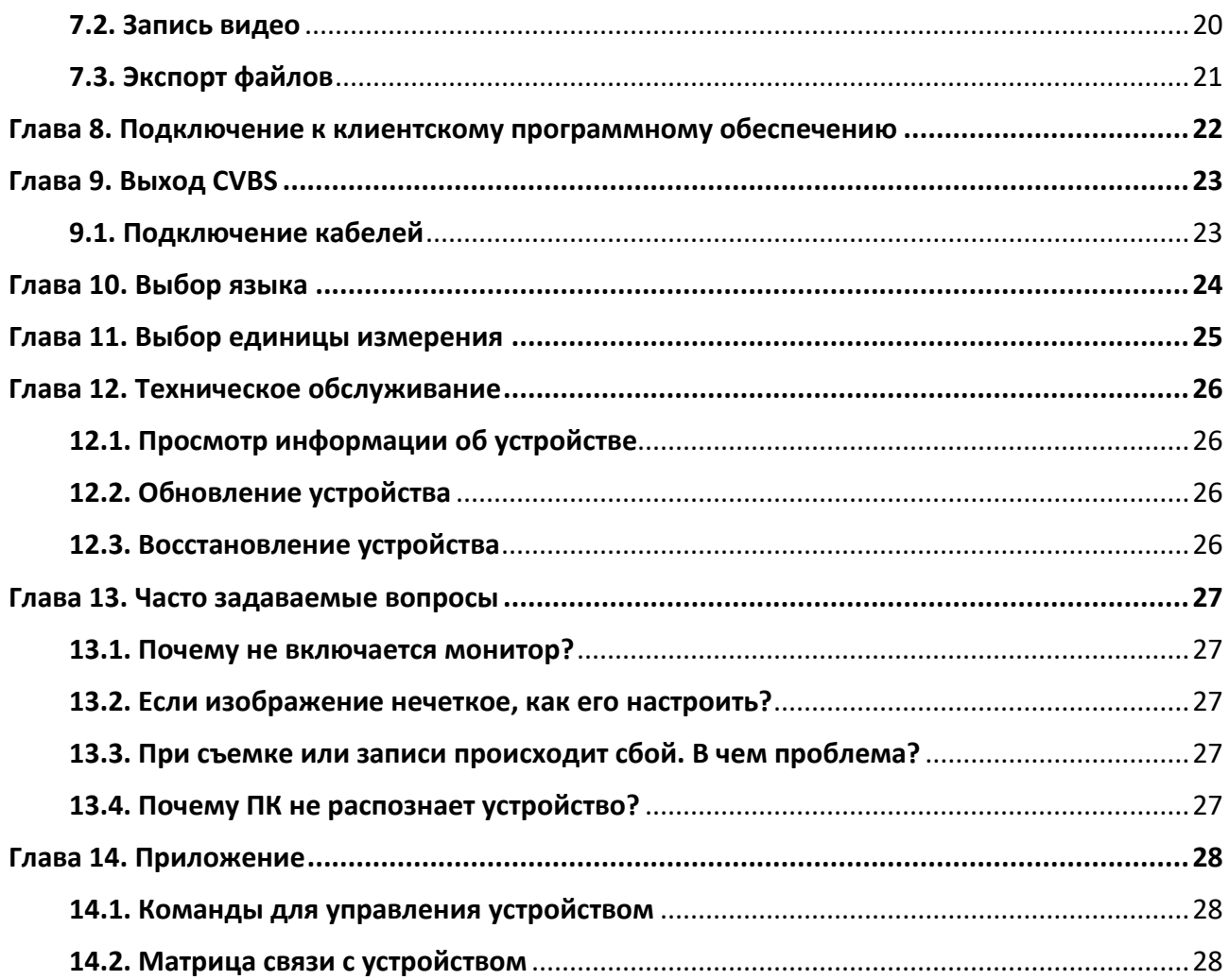

# **Глава 1. Обзор**

## <span id="page-10-1"></span><span id="page-10-0"></span>**1.1. Описание устройства**

Портативная тепловизионная монокулярная камера обладает функциями тепловизионного наблюдения и поиска объектов. В этой камере также используется технология тепловидения, чтобы получать четкое изображение в условиях плохой видимости или в ночное время. Это помогает видеть цель и измерять расстояние до нее на открытом пространстве. Устройство может использоваться для патрулирования, поиска и спасения людей, пеших прогулок, путешествий и т. д.

## <span id="page-10-2"></span>**1.2. Основные функции**

- Измерение расстояния: устройство позволяет определять расстояние между целью и точкой наблюдения.
- Отслеживание самой высокой температуры: устройство может определять самую высокую температуру на сцене и отмечать эту точку на экране.
- Подключение к клиентскому ПО: После подключения устройства к телефону через точку доступа вы сможете делать снимки, записывать видео и настраивать параметры с помощью приложения HIKMICRO Sight.
- Коррекция изображения: устройство поддерживает функции DPC (коррекция дефектных пикселей) и FFC (коррекция плоского поля), которые позволяют улучшить качество изображения.
- Калибровка изображения: устройство корректирует тепловое изображение, чтобы привести его в соответствие с оптическим.
- Палитры: устройство поддерживает несколько палитр. Вы можете настроить режим палитры в соответствии с текущей сценой.
- Слияние: устройство способно выполнять слияние тепловизионного и оптического изображений.

## **Примечание**

Функция измерения расстояния поддерживается только некоторыми моделями.

# <span id="page-10-3"></span>**1.3. Внешний вид**

Существуют два типа портативных тепловизионных монокулярных камер. Описание тепловизионных камер двух видов представлено ниже. Учитывайте особенности фактического устройства.

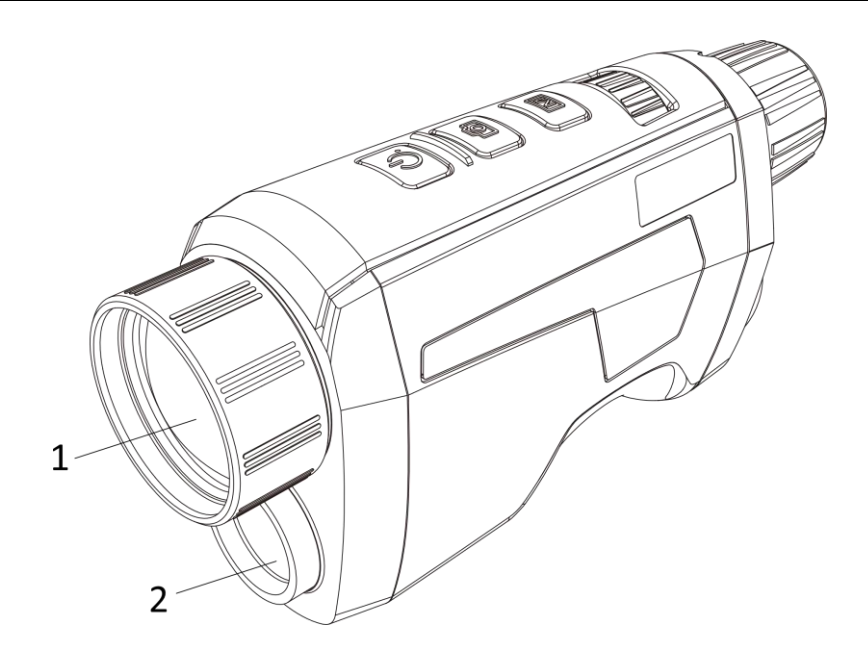

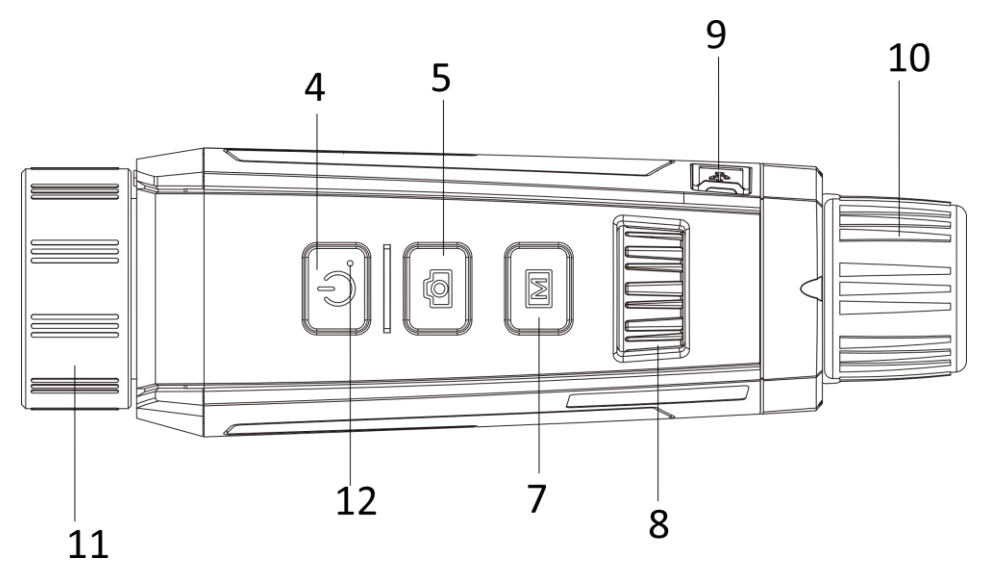

**Рис. 1-1. Внешний вид устройства I**

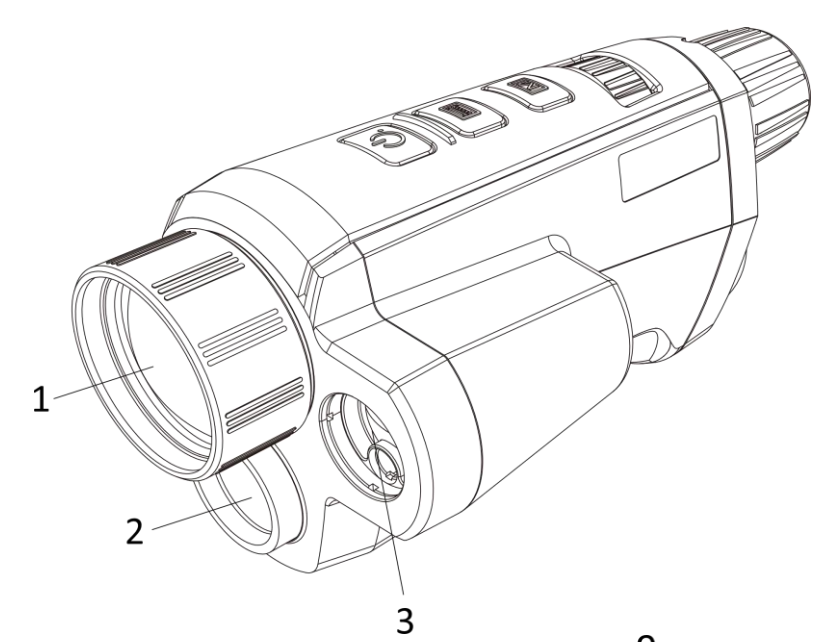

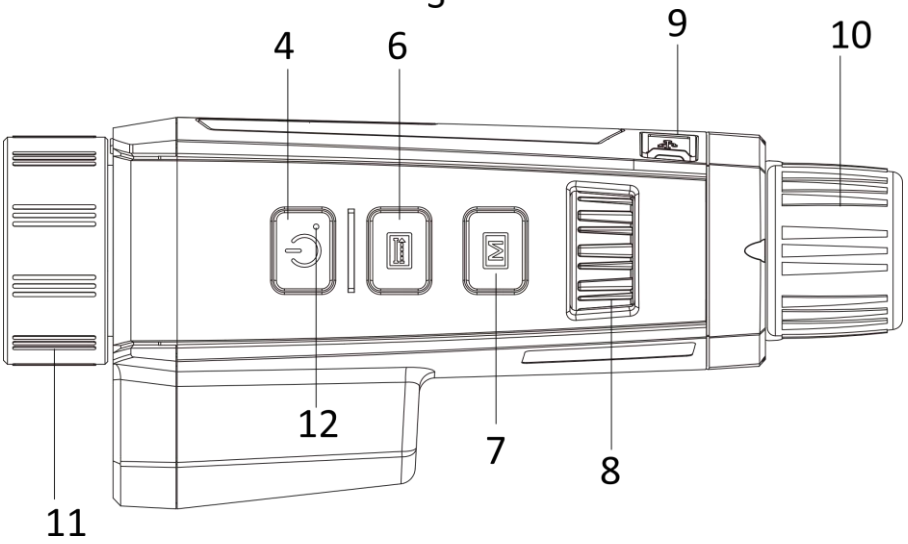

**Рис. 1-2. Внешний вид устройства II**

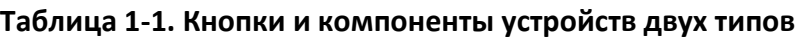

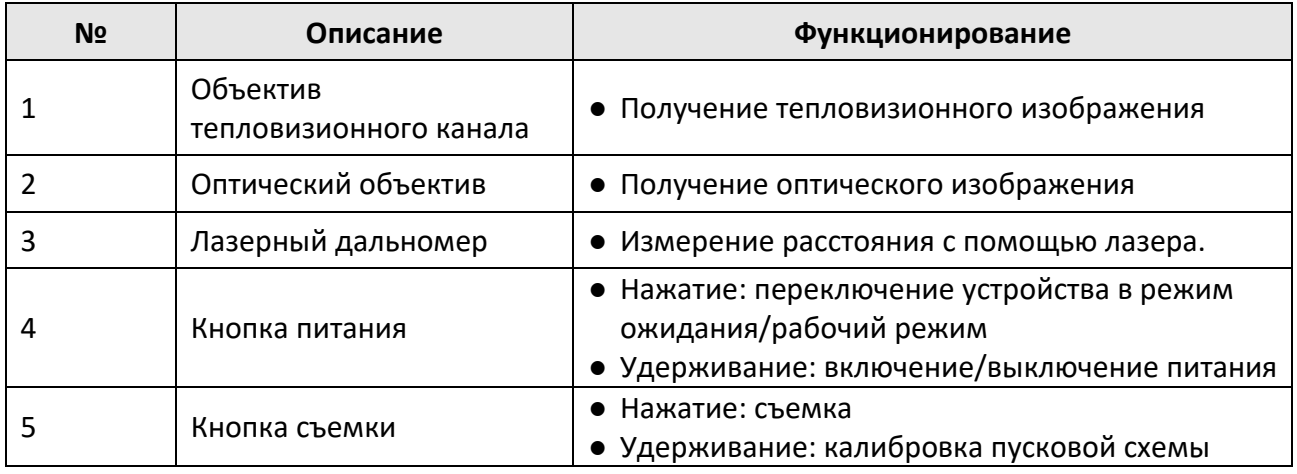

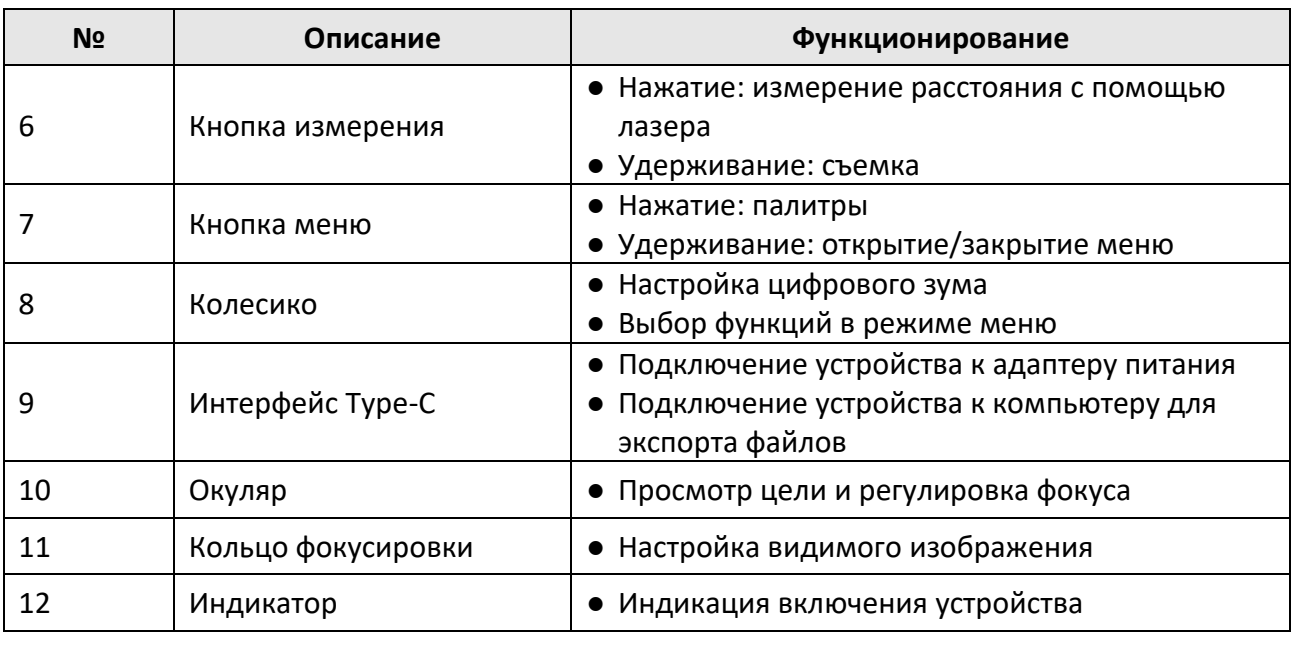

## **Примечание**

- Чтобы начать или остановить запись, нажмите одновременно кнопку измерения/съемки и кнопку меню.
- Чтобы войти в скрытое меню, нажмите одновременно кнопки питания, измерения/съемки и меню.

# **Глава 2. Подготовка к работе**

## <span id="page-14-1"></span><span id="page-14-0"></span>**2.1. Подключение устройства**

### **Перед началом работы**

После подключения к компьютеру включите устройство и оставьте его включенным в течение 10–15 сек. перед выполнением других операций.

## **Порядок действий**

- 1. Поднимите крышку кабельного интерфейса.
- 2. Подключите устройство к адаптеру питания с помощью кабеля Type-C для подачи питания. Либо подключите устройство к ПК для экспорта файлов.

## <span id="page-14-2"></span>**2.2. Установка батареи**

Вставьте батарею в батарейный отсек.

### **Порядок действий**

1. Нажмите на фиксатор батарейного отсека (показан в черной рамке), поверните крышку батарейного отсека против часовой стрелки, пока метки на крышке батарейного отсека и на устройстве не совпадут, а затем снимите крышку батарейного отсека.

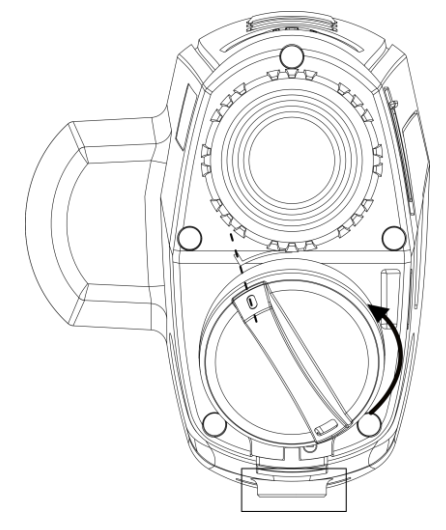

**Рис. 2-1. Снятие крышки батарейного отсека**

2. Вставьте батарею в батарейный отсек положительным полюсом внутрь.

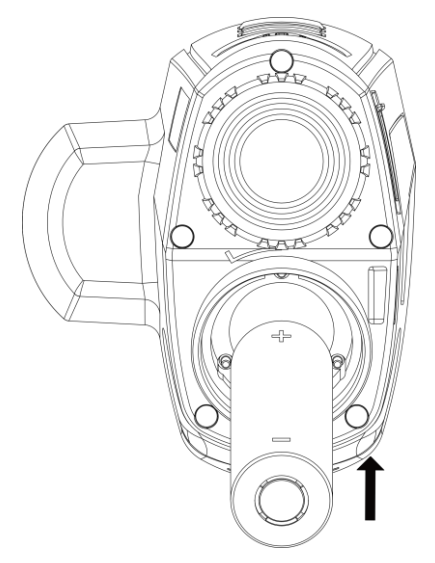

**Рис. 2-2. Установка батареи**

3. Совместите метки на крышке батарейного отсека и на устройстве, а затем наденьте крышку батарейного отсека на батарею.

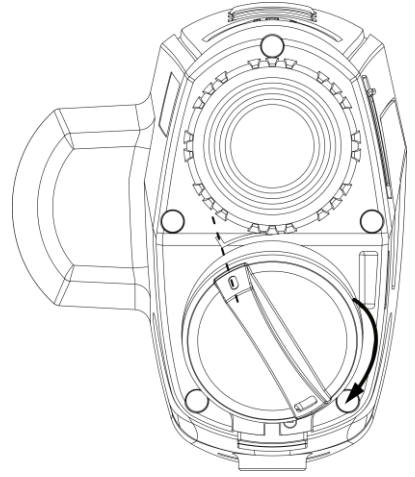

**Рис. 2-3. Установка крышки батарейного отсека**

4. Поверните крышку батарейного отсека по часовой стрелке, чтобы зафиксировать ее.

## **Примечание**

- Выньте батарею из батарейного отсека, если устройство не используется долгое время.
- Зарядное устройство не входит в комплект поставки. Приобретите его самостоятельно.

## <span id="page-16-0"></span>**2.3. Включение питания**

### **Включение устройства**

Если уровень заряда батареи достаточно высок, нажмите кнопку  $\Diamond$  для включения устройства.

### **Выключение устройства**

Когда устройство включено, нажмите кнопку  $\Diamond$  и удерживайте ее 2 сек., чтобы выключить устройство.

### **Автоматическое выключение питания**

Вы можете установить время автоматического выключения устройства.

### **Порядок действий**

1. Нажмите и удерживайте кнопку  $\boxed{\mathbb{M}}$ , чтобы перейти в меню.

2. Вращайте колесико, чтобы выбрать  $\bigcirc$ , а затем нажмите  $\mathbb M$ , чтобы выбрать

необходимое время автоматического отключения питания.

3. Для сохранения и выхода нажмите и удерживайте  $\mathbb{M}$ .

## **Примечание**

- Контролируйте уровень заряда по значку батареи.  $\Box$  означает, что батарея полностью заряжена, а означает, что батарея разряжена.
- Когда отображается значок, соответствующий низкому уровню заряда, зарядите батарею.
- Обратный отсчет автоматического отключения питания начнется снова, когда устройство выйдет из режима ожидания или будет перезапущено.

## <span id="page-16-1"></span>**2.4. Описание меню**

Когда устройство включено, нажмите и удерживайте кнопку  $\boxed{\mathbb{M}}$ , чтобы открыть меню. Находясь в меню, вы можете вращать колесико для выбора функций. Используйте кнопку для настройки параметров выбранной функции. Для выхода из меню нажмите и удерживайте кнопку  $\mathbb{M}$ .

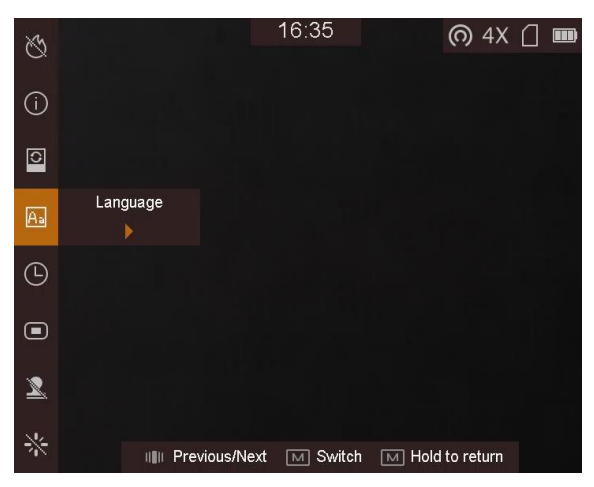

**Рис. 2-4. Интерфейс меню**

# **Глава 3. Настройка изображения**

## <span id="page-17-1"></span><span id="page-17-0"></span>**3.1. Фокусировка**

### **Порядок действий**

- 1. Включите питание устройства.
- 2. Держите устройство так, чтобы окуляр накрывал глаз.
- 3. Поворачивайте кольцо фокусировки, пока изображение не станет четким.

 $\perp$ Примечание

Во время фокусировки не касайтесь поверхности объектива, чтобы не загрязнить его.

## <span id="page-17-2"></span>**3.2. Настройка яркости**

В режиме меню поверните колесико, чтобы выбрать  $\boldsymbol{\Sigma}$ , а затем используйте кнопку  $\blacksquare$ для регулировки яркости. В режиме «горячее – белое» чем выше значение яркости, тем ярче изображение. Изображения в режиме «горячее – белое» показаны на рисунках ниже. Эффект регулировки яркости в режиме «горячее – черное» будет противоположным.

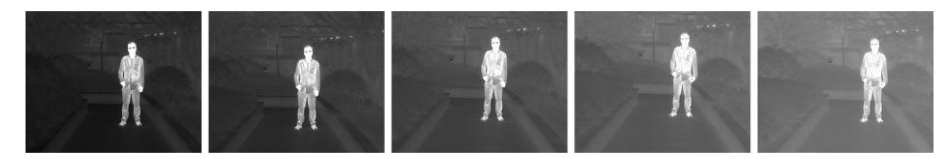

**Рис. 3-1. Регулировка яркости в режиме «горячее – белое»**

## <span id="page-17-3"></span>**3.3. Регулировка контрастности**

В режиме меню поверните колесико, чтобы выбрать  $\bigcirc$ , а затем используйте кнопку  $\mathbb M$ для регулировки контрастности изображения.

## <span id="page-17-4"></span>**3.4. Выбор режима сцены**

Вы можете выбрать подходящий сюжетный режим в соответствии с фактической сценой, чтобы улучшить эффект отображения.

### **Порядок действий**

1. Нажмите и удерживайте кнопку  $\boxed{\mathbb{M}}$ , чтобы перейти в меню.

- 2. Поверните колесико, чтобы выбрать  $\bullet$ , а затем используйте кнопку  $\mathbb M$  для переключения режимов сцены.
	- обозначает режим распознавания, который рекомендуется использовать для обычных сцен.
	- обозначает режим джунглей, который рекомендуется использовать для охоты.
- <span id="page-18-0"></span>3. Нажмите и удерживайте кнопку **М**, чтобы сохранить настройки и выйти.

## **3.5. Выбор палитры**

Вы можете выбрать разные палитры для отображения одной и той же сцены с разными эффектами.

### **Порядок действий**

- 1. Нажмите и удерживайте кнопку  $\mathbb{M}$ , чтобы перейти в меню.
- 2. Поверните колесико, чтобы выбрать  $\mathbb{Z}$ .
- 3. Нажмите **М** для перехода к интерфейсу палитр.
- 4. Вращайте колесико, чтобы выбрать нужные палитры, а затем нажмите  $\mathbb{M}$ , чтобы активировать их.

## **Примечание**

- Должна быть активирована хотя бы одна палитра.
- Палитры по умолчанию: «белое-горячее», «оптическая» и «слияние».
- 5. Для сохранения настроек и выхода нажмите и удерживайте  $[M]$ .
- 6. Для переключения выбранных палитр в интерфейсе просмотра в реальном времени используйте кнопку  $\llbracket \mathbb{M} \rrbracket$ .

### **Оптический канал**

В этом режиме отображается изображение оптического канала.

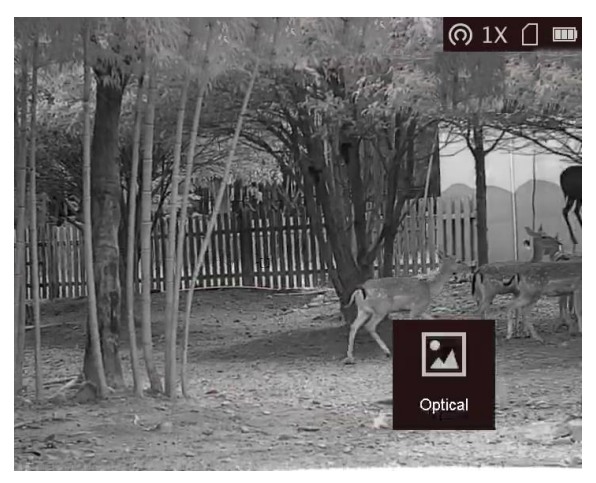

### **Горячее – белое**

Горячие области отображаются как более светлые. Чем выше температура объекта, тем светлее он будет на экране.

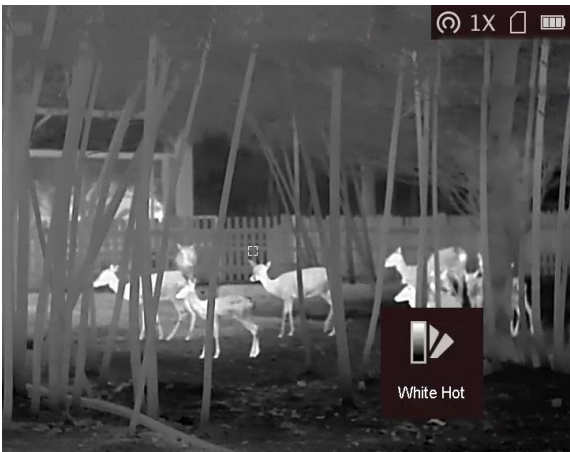

#### **Горячее – черное**

Горячие области отображаются как более темные. Чем выше температура объекта, тем темнее он будет на экране.

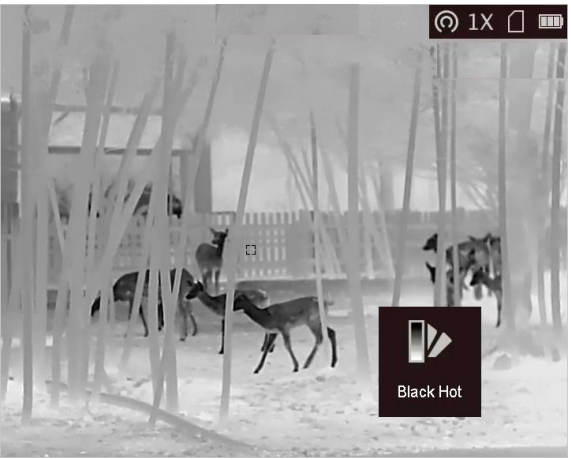

### **Горячее – красное**

Горячие области отображаются красным цветом. Чем выше температура объекта, тем краснее он будет на экране.

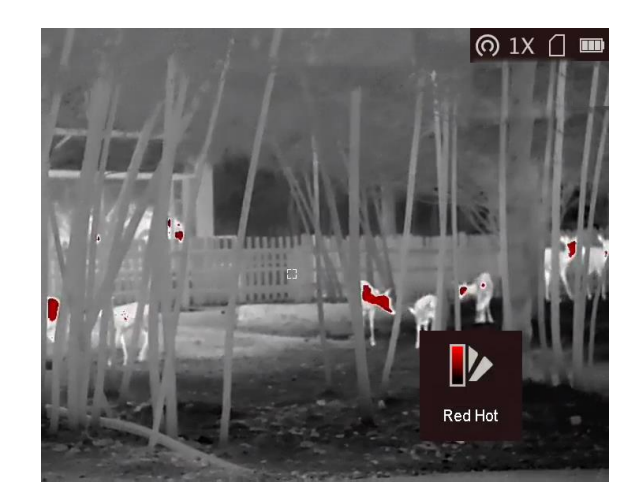

### **Слияние**

В диапазоне различных температур (от высокой до низкой) изображение меняется следующим образом белое, желтое, красное, розовое, пурпурное.

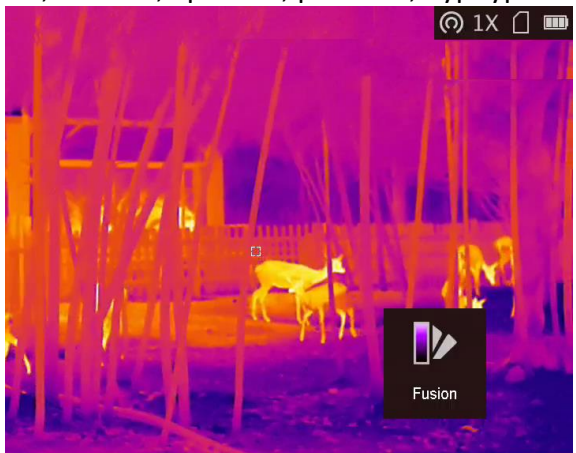

#### **Слияние изображений**

Объединение оптического изображения с тепловизионным. В этом режиме отображается объединенное изображение с четкими границами.

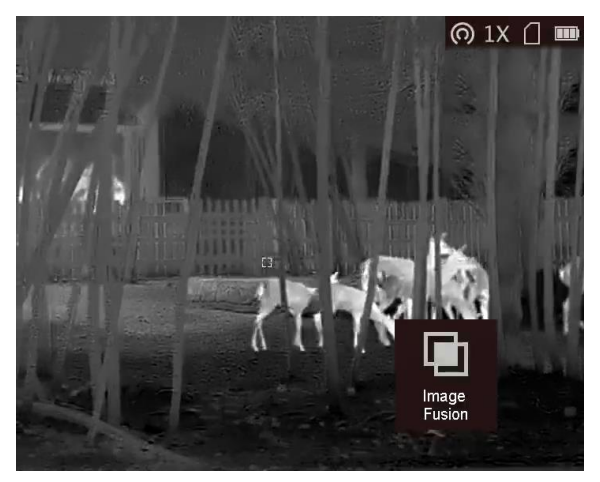

## <span id="page-21-0"></span>**3.6. Установка уровня слияния**

Когда для палитры выбрано слияние изображений, вы можете настроить уровень этого слияния в соответствии с фактическим расстоянием наблюдения, чтобы получить лучший эффект объединенного изображения.

### **Порядок действий**

- 1. Нажмите и удерживайте кнопку  $\mathbb{M}$ , чтобы открыть меню.
- 2. Поверните колесико, чтобы выбрать  $\bigcirc$ .
- 3. Для переключения уровня слияния используйте кнопку  $\llbracket \mathbb{M} \rrbracket$ .
- <span id="page-21-1"></span>4. Для сохранения настроек и выхода нажмите и удерживайте  $\llbracket \mathbb{M} \rrbracket$ .

## **3.7. Установка логотипа бренда**

Вы можете добавить логотип бренда в интерфейсе просмотра в реальном времени.

### **Порядок действий**

- 1. Нажмите и удерживайте кнопку  $[M]$ , чтобы открыть меню.
- 2. Поверните колесико, чтобы выбрать  $\Box$ .
- 3. Нажмите  $\boxed{M}$ , чтобы включить функцию логотипа бренда.
- 4. Для сохранения настроек и выхода нажмите и удерживайте  $\mathbb{M}$ .

### **Результат**

Логотип бренда отображается в правом нижнем углу экрана.

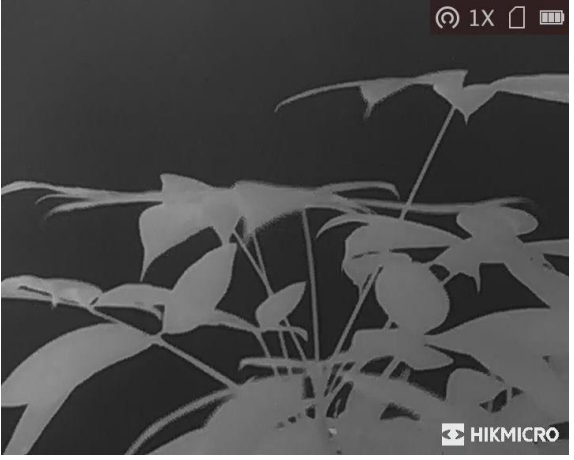

**Рис. 3-2. Отображение логотипа бренда**

## **Примечание**

После включения этой функции логотип бренда будет отображаться только в интерфейсе просмотра в реальном времени, на снимках и в видеороликах.

## <span id="page-22-0"></span>**3.8. Настройка цифрового зума**

Чтобы переключить цифровой зум устройства, поверните колесико в интерфейсе просмотра в реальном времени. Можно установить следующие значению цифрового зума: 1×, 2×, 4× и 8×.

# <span id="page-22-1"></span>**3.9. Коррекция дефектных пикселей (DPC)**

Устройство может корректировать дефектные пиксели, которые не отображаются на экране должным образом.

## **Порядок действий**

- 1. Нажмите и удерживайте кнопку  $\boxed{\mathbb{M}}$ , чтобы открыть меню.
- 2. Поверните колесико, чтобы выбрать **[23]**, а затем нажмите кнопку **[M]** для входа в интерфейс настройки DPC.
- 3. Используйте кнопку  $\mathbb{M}$ , чтобы переключать направление движения курсора, и вращайте колесико, чтобы перемещать курсор, пока он не достигнет дефектного пикселя.
- 4. Нажмите **Ещи для коррекции дефектного пикселя**.

## **Примечание**

- Если нажать и удерживать кнопку  $\boxed{\bullet\text{mod}}$  в интерфейсе DPC, меню из нижней части интерфейса переместится в верхнюю часть интерфейса.
- Выбранный дефектный пиксель можно увеличить и отобразить в правом нижнем углу интерфейса.

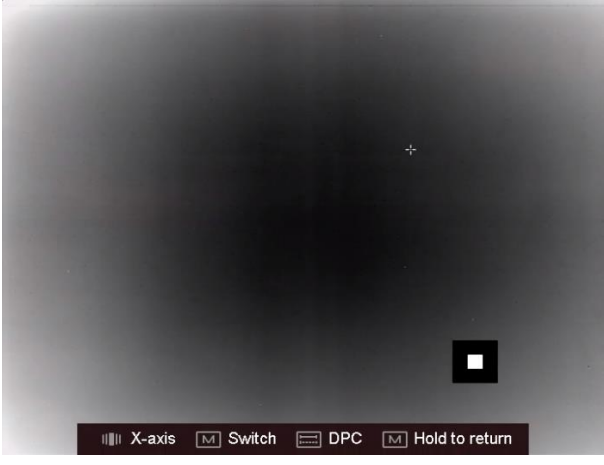

**Рис. 3-2. Коррекция дефектных пикселей**

# <span id="page-23-0"></span>**3.10. Калибровка изображения**

Эта функция помогает исправить неравномерность отображения.

## **Порядок действий**

- 1. Нажмите и удерживайте кнопку  $\boxed{\mathbb{M}}$ , чтобы перейти в меню.
- 2. Поверните колесико, чтобы выбрать  $\bigoplus$ , а затем используйте кнопку  $\boxed{\mathbb{M}}$  для переключения режимов калибровки изображения.
	- Ручная коррекция плоского поля: вращайте колесико, чтобы выбрать  $\langle \hat{\varphi} \rangle$ , а затем нажимайте на колесико для исправления неравномерности отображения.
	- Автокоррекция плоского поля: устройство выполняет коррекцию плоского поля автоматически по заданному расписанию при включении камеры.
	- Внешняя корректировка: закройте крышку объектива, вращайте колесико, чтобы выбрать  $\circled{Q}$ , а затем нажимайте на колесико для исправления неравномерности отображения.
- <span id="page-23-1"></span>3. Нажмите и удерживайте кнопку [M] для выхода.

## **3.11. Настройка экранного меню**

Эта функция позволяет отобразить или скрыть информацию экранного меню в интерфейсе просмотра в реальном времени.

## **Порядок действий**

- 1. Нажмите и удерживайте кнопку [М], чтобы открыть меню.
- 2. Поверните колесико, чтобы выбрать  $\Box$ , а затем нажмите кнопку  $\boxed{\mathbb{M}}$  для входа в интерфейс настройки экранного меню.
- 3. Поверните колесико, чтобы выбрать информацию экранного меню, которую вы хотите отобразить или скрыть.
- 4. Чтобы отобразить или скрыть выбранную информацию экранного меню, нажмите кнопку M.

## <span id="page-23-2"></span>**3.11.1. Синхронизация времени**

## **Порядок действий**

- 1. Нажмите и удерживайте кнопку  $\boxed{\mathbb{M}}$ , чтобы открыть меню.
- 2. Поверните колесико, чтобы выбрать  $\Theta$ , а затем нажмите кнопку  $\mathbb{M}$  для входа в интерфейс настройки времени.
- 3. Нажмите кнопку  $\mathbb{M}$  для переключения системы времени и вращайте колесико, чтобы выбрать время и дату для синхронизации.
- 4. Нажмите кнопку  $\mathbb{M}$  и поверните колесо, чтобы установить время и дату, а затем нажмите $M$  еще раз, чтобы завершить настройку.
- 5. Нажмите и удерживайте кнопку  $\mathbb{M}$ , чтобы сохранить настройки и выйти.

# **Глава 4. Предотвращение выгорания**

<span id="page-24-0"></span>Эта функция позволят предотвратить выгорание детектора тепловизионного канала. При включении этой функции детектор будет закрыт экраном, если его шкала серого достигнет определенного значения.

### **Порядок действий**

1. Нажмите и удерживайте кнопку [М], чтобы открыть меню.

2. Поверните колесико, чтобы выбрать  $\circledcirc$ , а затем нажмите кнопку  $\boxed{\mathbb{M}}$  для включения или отключения функции защиты от выгорания.

## **Примечание**

Когда функция предотвращения выгорания отключена, экран необходимо открыть, если был закрыт.

# **Глава 5. Отслеживание горячих точек**

<span id="page-25-0"></span>Устройство может определять самую высокую температуру в наблюдаемой сцене и отмечать эту точку на экране.

#### **Порядок действий**

1. Нажмите и удерживайте кнопку  $\boxed{\mathbb{M}}$ , чтобы открыть меню.

2. Поверните колесико, чтобы выбрать  $\bigoplus$ , а затем нажмите кнопку  $\bigcirc$ , чтобы отметить точку с самой высокой температурой.

#### **Результат**

Когда эта функция включена, в точке с максимальной температурой отображается значок  $\cdot\cdot\cdot$ . Когда сцена изменяется, значок перемещается в соответствующее место.

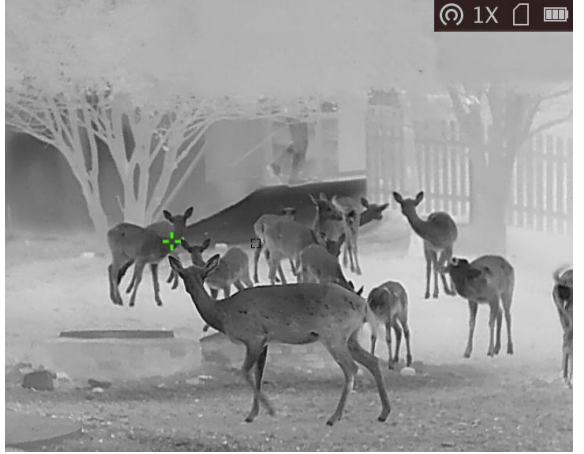

**Рис. 5-1. Отслеживание горячих точек**

# **Глава 6. Измерение расстояния**

<span id="page-26-0"></span>Устройство может определять расстояние между целью и точкой наблюдения с помощью лазера.

### **Перед началом работы**

При измерении расстояния держите камеру устойчиво и точно направляйте ее на целевой объект. В противном случае точность измерения не гарантируется.

## <span id="page-26-1"></span>**6.1. Измерение расстояния с помощью лазера**

### **Порядок действий**

- 1. Нажмите и удерживайте кнопку  $\boxed{\mathbb{M}}$ , чтобы открыть меню.
- 2. Вращайте колесико, чтобы выбрать  $\frac{1}{N}$ , а затем нажмите  $\boxed{M}$  для переключения режима лазерной локации.
	- $\circledast$  означает непрерывное измерение расстояния в течение 15 с, а результат измерения будет обновляться каждую секунду.
	- **\*** означает однократное измерение расстояния.
- 3. Нажмите и удерживайте кнопку  $\boxed{M}$ , чтобы вернуться в интерфейс просмотра в реальном времени.
- 4. Наведите курсор на цель и нажмите кнопку **дажные для измерения расстояния до цели**.

### **Результат**

Результат измерения расстояния отображается в правом верхнем углу экрана.

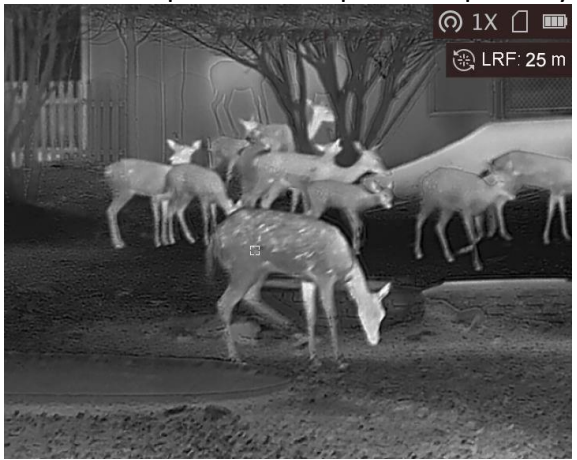

**Рис. 6-1. Результат лазерной локации**

## **Примечание**

Функция лазерной локации поддерживается только моделями с лазерным дальномером.

## <span id="page-27-0"></span>**6.2. Измерение расстояния с помощью курсора**

## **Порядок действий**

- 1. Нажмите и удерживайте кнопку  $[M]$ , чтобы открыть меню.
- 2. Поверните колесико, чтобы выбрать  $\Box$ , а затем нажмите кнопку  $\Box$  для входа в интерфейс настройки.
- 3. Нажимайте  $\circ$ , чтобы задать параметры цели.
	- 1) Вращайте колесико, чтобы выбрать одну из следующих целей: **олень, серый волк, бурый медведь** или **другое**.
	- 2) Нажмите  $\mathbb{M}$ , а затем вращайте колесико, чтобы установить высоту цели.

## **Примечание**

Высота выбирается в диапазоне от 0,1 до 9 м.

- 3) Для подтверждения нажмите  $\boxed{\mathbb{M}}$ .
- 4) Нажмите и удерживайте **[M]** для сохранения настроек и возврата в интерфейс измерения расстояния.
- 3. Совместите середину верхней отметки с верхней точкой цели. Нажмите [M]. Курсор замигает в верхней точке цели.
- 4. Совместите середину нижней отметки с нижней точкой цели. Нажмите  $\boxed{\mathbb{M}}$ .

## **Результат**

В левом верхнем углу изображения отобразится измеренное расстояние до цели и ее высота.

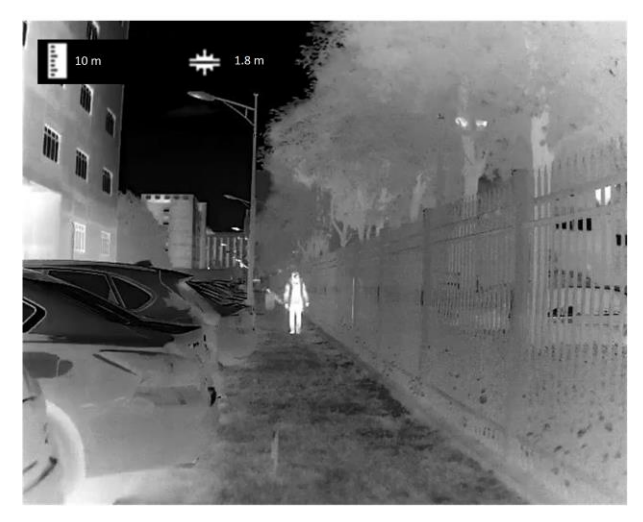

**Рис. 6-2. Результат измерений**

# **Примечание**

Для просмотра результата предыдущего измерения цели перейдите к интерфейсу измерения расстояния и нажмите  $\boxed{\mathbb{M}}$ .

# **Глава 7. Фотографии и видео**

<span id="page-29-1"></span><span id="page-29-0"></span>Вы можете вручную записывать видео или делать снимки в режиме реального времени.

## **7.1. Съемка фотографий**

Чтобы сделать снимок, нажмите и удерживайте в главном интерфейсе просмотра в реальном времени. Устройство поддерживает съемку фотографий во время записи видео.

## **Примечание**

При успешной съемке изображение задерживается на 1 сек., а на дисплее отображается подсказка.

Для экспорта отснятых изображений см. главу*[Экспорт файлов](#page-30-0)*.

## <span id="page-29-2"></span>**7.2. Запись видео**

### **Порядок действий**

1. Чтобы начать запись, нажмите одновременно кнопки  $\equiv$  и  $\mathbb{M}$  в интерфейсе просмотра в реальном времени.

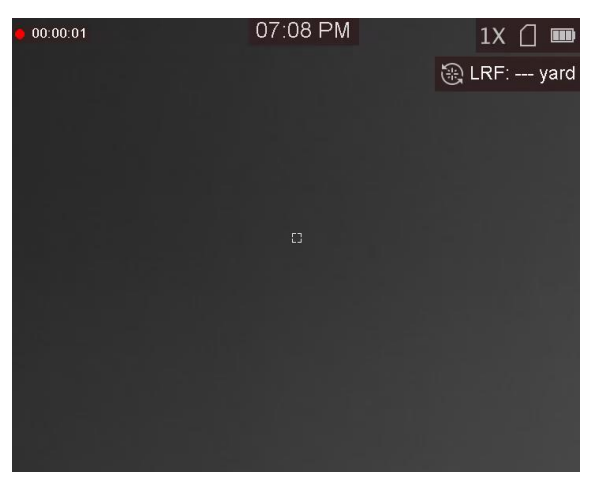

### **Рис. 7-1. Запуск записи**

В левой верхней части изображения отображается информация о времени записи.

2. Чтобы остановить запись, нажмите одновременно кнопки  $\equiv$  и  $\blacksquare$  еще раз.

### **Что далее**

Для экспорта отснятых видеозаписей см. главу*[Экспорт файлов](#page-30-0)*.

# <span id="page-30-0"></span>**7.3. Экспорт файлов**

Эта функция используется для экспорта видеозаписей и фотографий.

## **Перед началом работы**

- Отключите функцию точки доступа.
- После подключения к компьютеру включите устройство и оставьте его включенным в течение 10–15 сек. перед выполнением других операций.

## **Порядок действий**

1. Подключение устройство к ПК с помощью кабеля Type-C.

## $\perp$ Примечание

При подключении кабеля убедитесь, что устройство включено.

- 2. Откройте на компьютере диск устройства. Перейдите в **каталог изображений цифровой камеры** и найдите папку, в названии которой указан год и месяц съемки. Например, если вы делали снимки или записывали видео в июне 2021 года, перейдите в каталог **каталог изображений цифровой камеры → 202106**, чтобы найти свои фотографии или видео.
- 3. Выберите файлы и скопируйте их на компьютер.
- 4. Отсоедините устройство от ПК.

## **Примечание**

- Устройство отображает изображения при подключении к ПК, но такие функции, как запись, съемка и точка доступа, отключены.
- При первом подключении устройства к ПК драйвер устройства устанавливается автоматически.

# <span id="page-31-0"></span>**Глава 8. Подключение к клиентскому программному обеспечению**

После подключения устройства к приложению HIKMICRO Sight через точку доступа, вы сможете снимать фотографии, записывать видео и настраивать параметры устройства на своем телефоне.

## **Порядок действий**

- 1. Нажмите и удерживайте кнопку  $\equiv$ , чтобы открыть меню устройства.
- 2. Нажмите кнопку  $\omega$ , чтобы включить функцию точки доступа.
- 3. Включите режим WLAN на телефоне и подключитесь к точке доступа.
	- Имя точки доступа: Wlan-IPTS и серийный номер.
	- Пароль точки доступа: последние 9 цифр серийного номера.
- 4. Отсканируйте QR-код, чтобы загрузить и установить данное приложение.

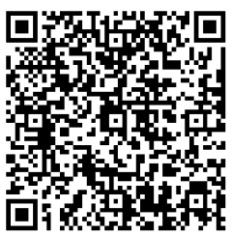

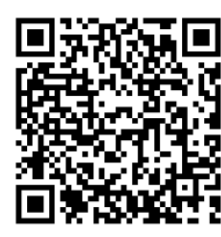

Система Android Система iOS

5. Откройте приложение и подключите телефон к устройству. Вы можете просматривать интерфейс устройства на телефоне.

## $\perp$ Примечание

- Устройство не сможет подключиться к приложению, если вы введете неправильный пароль несколько раз. Обратитесь к разделу*[Восстановление устройства,](#page-35-3)* чтобы сбросить настройки устройства и снова подключиться к приложению.
- При первом использовании устройство должно быть активировано. После активации пароль по умолчанию должен быть изменен.

# **Глава 9. Выход CVBS**

<span id="page-32-0"></span>Вы можете более детально просматривать изображение с устройства на мониторе.

#### **Перед началом работы**

Подключите устройство к монитору, используя интерфейс CVBS кабеля с авиационным разъемом. См. раздел *[Подключение кабелей](#page-32-1)*.

#### **Порядок действий**

- 1. Нажмите и удерживайте кнопку  $\boxed{\mathbb{M}}$ , чтобы открыть меню.
- 2. Выберите **ВВ и нажмите кнопку [M]**, чтобы включить выход CVBS.

**Примечание**

Кабель CVBS не входит в комплект поставки и приобретается отдельно.

## <span id="page-32-1"></span>**9.1. Подключение кабелей**

С помощью авиационного кабеля вы можете подключить устройство к компьютеру через интерфейс USB или к монитору через интерфейс BNC.

## $\overline{\mathcal{L}}$  Предостережение

- НЕ тяните кабели, когда вы подключаете их или когда они уже подключены к устройству.
- Чтобы подключить/отключить кабель, возьмитесь за штекер на конце кабеля, а затем вставьте/извлеките его. НЕ скручивайте кабели, чтобы не повредить внутренние контакты.

# **Глава 10. Выбор языка**

<span id="page-33-0"></span>С помощью этой функции вы можете выбрать язык устройства.

#### **Порядок действий**

1. Нажмите и удерживайте кнопку [М], чтобы открыть меню.

2. Поверните колесико, чтобы выбрать  $\blacksquare$ , а затем нажмите кнопку  $\boxed{\blacksquare}$  для входа в интерфейс выбора языка.

3. Поверните колесико, чтобы выбрать нужный язык, а затем нажмите кнопку  $\boxed{M}$  для подтверждения.

# **Глава 11. Выбор единицы измерения**

<span id="page-34-0"></span>Вы можете выбрать единицы измерения для работы в режимах уровня слияния и лазерного дальномера.

### **Порядок действий**

- 1. Нажмите и удерживайте кнопку  $\boxed{\mathbb{M}}$ , чтобы открыть меню.
- 2. Вращайте колесико, чтобы выбрать  $\mathbb{C}$ , а затем нажмите  $\boxed{\mathbb{M}}$  для переключения единиц.
- 3. Нажмите и удерживайте кнопку **[M]**, чтобы сохранить настройки и выйти.

# **Глава 12. Техническое обслуживание**

<span id="page-35-0"></span>Эта часть руководства знакомит с операциями по просмотру информации об устройстве, обновлению устройства, восстановлению параметров по умолчанию и т. д.

## <span id="page-35-1"></span>**12.1. Просмотр информации об устройстве**

## **Порядок действий**

- 1. Нажмите и удерживайте кнопку  $\boxed{\mathbb{M}}$ , чтобы открыть меню устройства.
- 2. Выберите  $\bullet$  и нажмите кнопку  $\mathbb{M}$ . Вы можете просмотреть информацию об устройстве, такую как версия и серийный номер.

## <span id="page-35-2"></span>**12.2. Обновление устройства**

### **Перед началом работы**

- Сначала необходимо загрузить пакет обновления (включая основную прошивку и прошивку FPGA).
- Убедитесь, что функция точки доступа отключена.
- После подключения к компьютеру включите устройство и оставьте его включенным в течение 10–15 сек. перед выполнением других операций.

## **Порядок действий**

- 1. Подключите устройство к компьютеру с помощью кабеля, а затем включите устройство.
- 2. Скопируйте файл обновления в корневой каталог устройства.
- 3. Нажмите и удерживайте кнопку  $\langle \cdot \rangle$ , чтобы перезагрузить устройство. Обновление будет выполнено автоматически. Процесс обновления будет отображаться в главном интерфейсе.

## **Примечание**

Удостоверьтесь, что устройство во время обновления подключено к ПК. Нарушение подключения может привести к сбою обновления, повреждению прошивки и т. д.

<span id="page-35-3"></span>4. Повторите вышеуказанные шаги, чтобы обновить все прошивки одну за другой.

## **12.3. Восстановление устройства**

## **Порядок действий**

- 1. Нажмите и удерживайте кнопку  $\boxed{\mathbb{M}}$ , чтобы открыть меню устройства.
- 2. Выберите  $\blacksquare$  и нажмите кнопку  $\blacksquare$ , чтобы восстановить настройки устройства по умолчанию, руководствуясь инструкциями на экране.

# <span id="page-36-0"></span>**Глава 13. Часто задаваемые вопросы**

## <span id="page-36-1"></span>**13.1. Почему не включается монитор?**

Проверьте, не разряжена ли батарея устройства. Проверьте монитор, выполнив зарядку батареи устройства в течение хотя бы 5 мин.

## <span id="page-36-2"></span>**13.2. Если изображение нечеткое, как его настроить?**

<span id="page-36-3"></span>Поворачивайте ручку фокусировки, пока изображение не станет четким. См. раздел 3.1.

## **13.3. При съемке или записи происходит сбой. В чем проблема?**

Проверьте следующее.

- Не подключено ли устройство к ПК. В этом состоянии функции съемки и записи отключены.
- Не заполнена ли память.
- <span id="page-36-4"></span>● Не разряжена ли батарея устройства.

# **13.4. Почему ПК не распознает устройство?**

Проверьте следующее.

- Проверьте, подключено ли устройство к ПК с помощью прилагаемого USB кабеля.
- Если вы используете другой USB-кабель, убедитесь, что его длина не превышает 1 м.
- Не включена ли функция точки доступа. Если это так, перейдите в меню устройства и отключите функцию точки доступа.

# **Глава 14. Приложение**

## <span id="page-37-1"></span><span id="page-37-0"></span>**14.1. Команды для управления устройством**

Отсканируйте следующий QR-код, чтобы получить стандартные команды для управления устройством через последовательный порт.

Обратите внимание, что список команд содержит часто используемые команды для управления тепловизионными камерами HIKMICRO через последовательный порт.

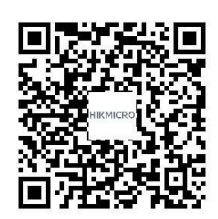

## <span id="page-37-2"></span>**14.2. Матрица связи с устройством**

Отсканируйте следующий QR-код, чтобы получить матрицу связи с устройством. Обратите внимание, что данная матрица содержит все коммуникационные порты тепловизионных камер HIKMICRO.

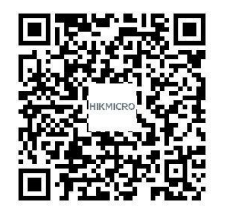

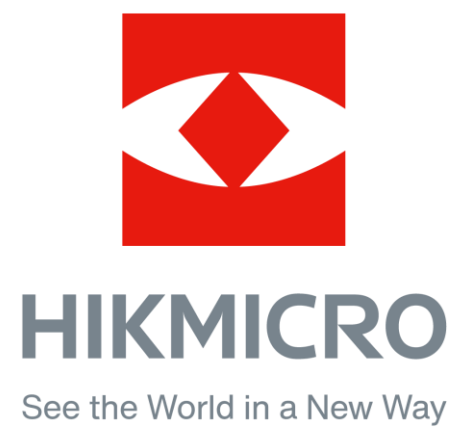

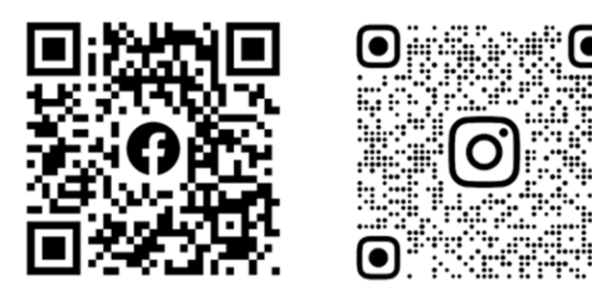

Facebook: HIKMICRO Outdoor Instagram: hikmicro\_outdoor

VouTube Linked in

YouTube: HIKMICRO Outdoor

LinkedIn: HIKMICRO